# **SHARP**

YK シリーズ ネットワークカメラ YC-R シリーズ ネットワーク・ビデオ・レコーダー ファームウェアアップデート 操作マニュアル

本書は、YK シリーズ ネットワークカメラと、YC-R シリーズ ネットワーク・ビデオ・レコー ダーのファームウェアアップデートに関する操作マニュアルです。 本書をよくお読みのうえ、正しくお使いください。 ご使用に際しては併せてご使用されるネットワークカメラやネットワーク・ビデオ・レコー ダー等の関連製品側の『取扱説明書』も必ずお読みください。

必要に応じて、本書を印刷してお使いください

### 操作マニュアル

#### 本書について

本書では、YK シリーズ ネットワークカメラと、YC-R シリーズ ネットワーク・ビデオ・レコ ーダーのファームウェアアップデート操作方法について記載しております。 本書に記載されている情報は、予告なしに変更されることがあります。 弊社のウェブサイトで最新のバージョンをお確かめください。

#### 免責

- 弊社は、サイバー攻撃、ハッカー攻撃、ウイルス検査、またはその他のインターネット セキュリティリスクに起因する異常動作、プライバシー侵害、またはその他の損害に対 する責任を負わないものとします。
- 製品のファームウェアを更新するため、更新途中で電源を切ったり、ケーブルを抜いた りすると、 製品が動作しなくなる恐れがありますので注意して操作してください。 電 源断による機器の故障について、弊社は一切の責任を負いかねます。
- お客様もしくは第三者が機器の使用を誤ったことにより生じた故障、不具合、またはそ れらに基づく損害については、法令上の責任が認められる場合を除き、当社は一切その 責任を負いませんので、あらかじめご了承ください。
- ファームウェアアップデートに起因する、記録メディアの故障もしくは不具合などによ り録画ができなかった場合、これにより生じるお客様の損害について、弊社は一切の責 任を負いかねます。
- ファームウェアアップデートに起因する、製品の故障や不具合を含む何らかの理由また は原因により、映像が表示できないことによるお客様の損害、被害について、弊社は一 切の責任を負いかねます。
- 記録メディアや外部ストレージなどに記録されたデータの消失および付随的損害(営業 損失などの補償)などについて、弊社は一切の責任を負いかねます。

# もくじ

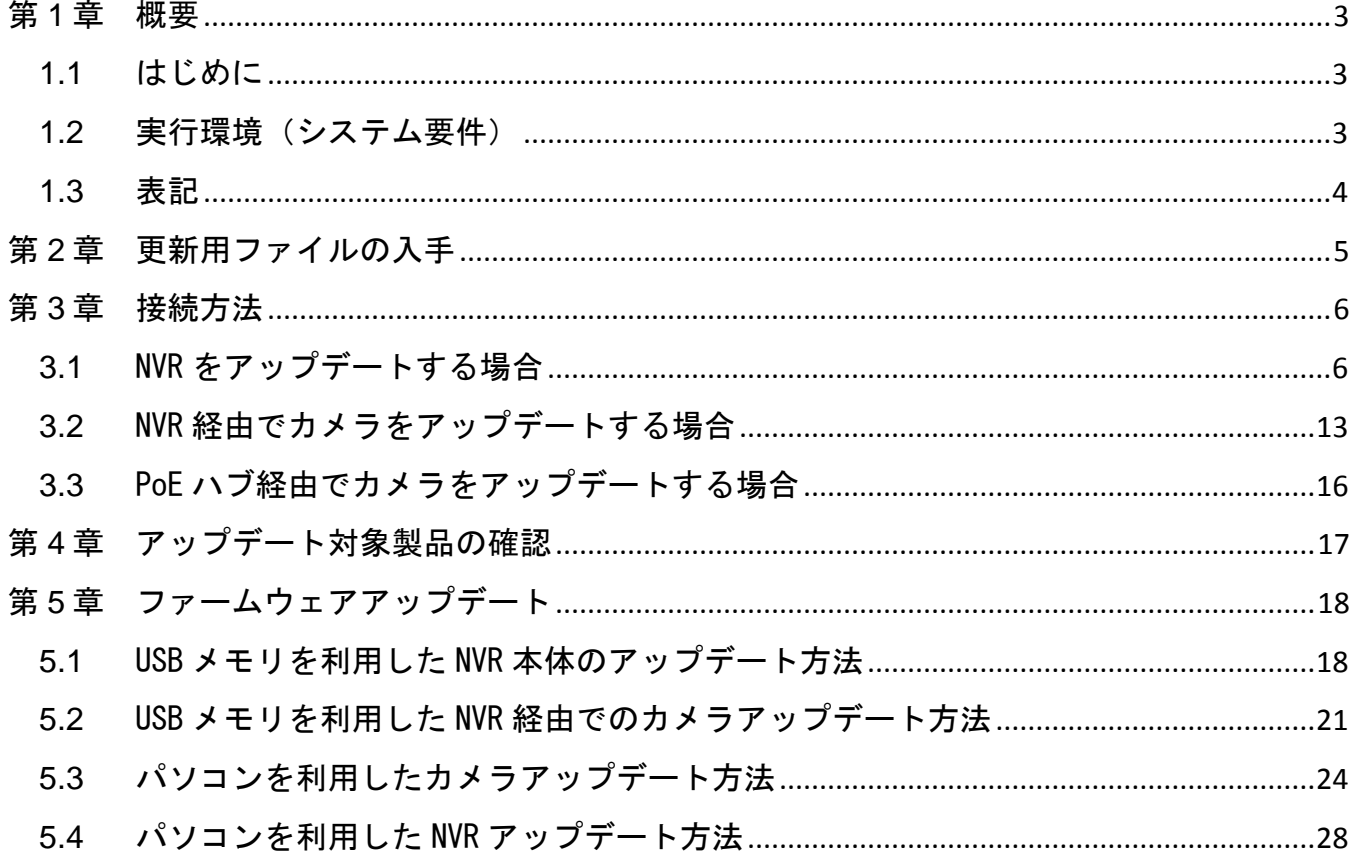

### 第1章 概要

<span id="page-3-1"></span>1.1 はじめに

<span id="page-3-0"></span>本書の手順で、ネットワークカメラとネットワーク・ビデオ・レコーダーに 搭載されているファームウェアを最新バージョンに更新できます。

すでに最新のバージョンとなっている製品に対して、最新バージョンを上書きする操作 を実施した場合には、ファームウェアのバージョンは変わらず、以前の設定内容は維持さ れます。対象となる製品に関しては、「アップデート対象製品の確認」の記載事項をご覧 ください。

ファームウェアを更新する手順フローは以下になります。

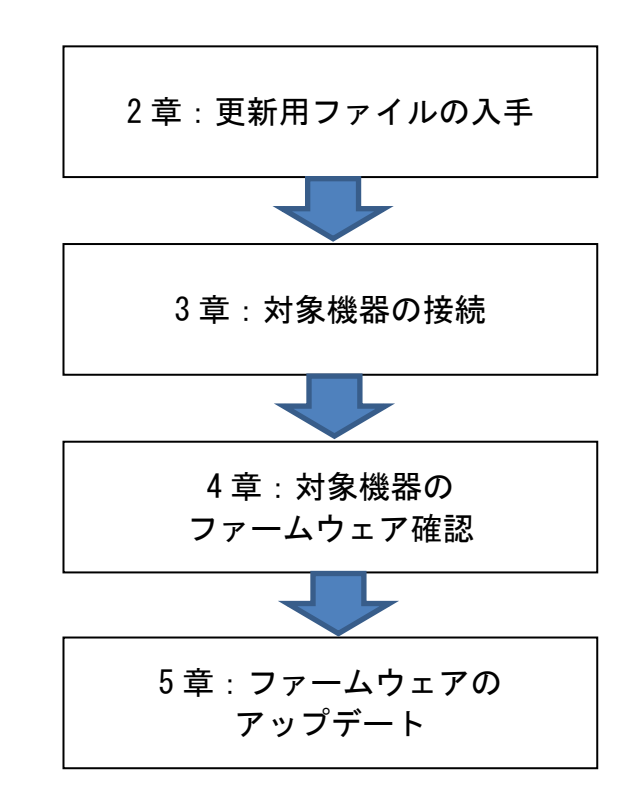

#### <span id="page-3-2"></span>1.2 実行環境(システム要件)

パソコンを使用してファームウェアを更新する場合、パソコンのシステム要件は以下にな ります。

- オペレーティング·システム:Windows 7 SP1 またはそれ以上
- CPU: 2.0 GHz 以上
- RAM: 1.0 GB 以上
- ディスプレイ: 1024×768 以上の解像度
- Web ブラウザ: Internet Explorer 11 以降のバージョン

### <span id="page-4-0"></span>1.3 表記

説明を簡単にするために、以降の章では、「ネットワークカメラ」を「カメラ」と表記しま す。また、「ネットワーク・ビデオ・レコーダー」を「NVR」と表記します。

### <span id="page-5-0"></span>第2章 更新用ファイルの入手

本章では、NVR またはカメラのファームウェア更新用ファイルの入手方法を記載します。 弊社ウェブページ 業務用ネットワーク監視カメラ ダウンロードページより、ファームウェ アアップデート用の更新ファイル(ZIP 圧縮ファイル)をダウンロードしてください。

ご注意:更新ファイルはカメラまたは NVR の機種によって異なります。アップデートする機 種をよくご確認の上、更新ファイルをダウンロードしてください。

[パソコンを使用せずに USB メモリでアップデートする場合] 更新ファイル(ZIP 圧縮ファイル)をダウンロードした後、カメラおよび NVR の更新ファイ ルを解凍してください。その後、USB メモリに保存してから、次章以降の操作を実施くだ さい。

[パソコンを使用してアップデートする場合] 更新ファイル(ZIP 圧縮ファイル)をダウンロードした後、カメラの更新ファイルは解凍不 要ですが、NVR の更新ファイルは解凍してください。その後、Windows パソコンの HDD も しくは SSD に保存してから、次章以降の操作を実施ください。

業務用ネットワーク監視カメラ ダウンロード <https://jp.sharp/business/security-camera/download/>

### <span id="page-6-0"></span>第3章 接続方法

本章では、NVR またはカメラのファームウェアアップデートを実施する際の機器接続方法につ いて記載します。アップデートする機器およびご使用環境に合わせて、以下から適切な方法 を選択して実施してください。

・NVR をアップデートする →3.1 へ

- ・NVR 経由でカメラをアップデートする →3.2 へ
- ・PoE ハブ経由でカメラをアップデートする →3.3 へ

#### <span id="page-6-1"></span>3.1 NVR をアップデートする場合

[パソコンを使用せずに USB メモリでアップデートする場合]

1. NVR と USB メモリを接続するために、図 1 NVR [背面パネルの](#page-6-2) 7 で示されている USB 端子へ USB メモリを挿してください。

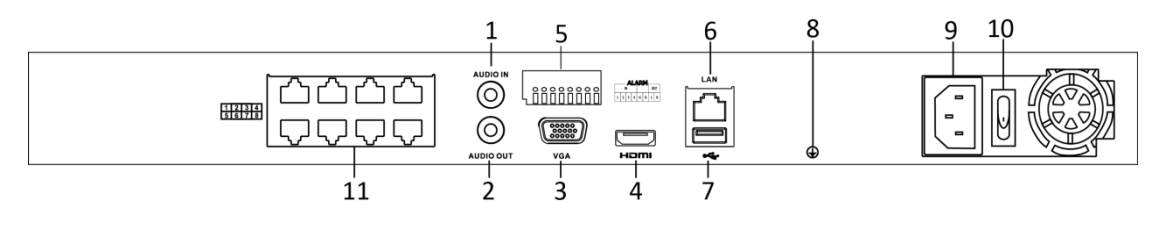

図 1 NVR 背面パネル

<span id="page-6-2"></span>2. NVR の電源を ON してください。しばらく待つと、NVR の起動処理が完了します。

[パソコンを使用してアップデートする場合]

1.NVR と Windows パソコンを図 2 NVR との LAN ケーブル接続 のように LAN ケーブルで接 続してください。LAN ケーブルは、図 1 NVR 背面パネルの 6 で示されているポートに接 続してください。

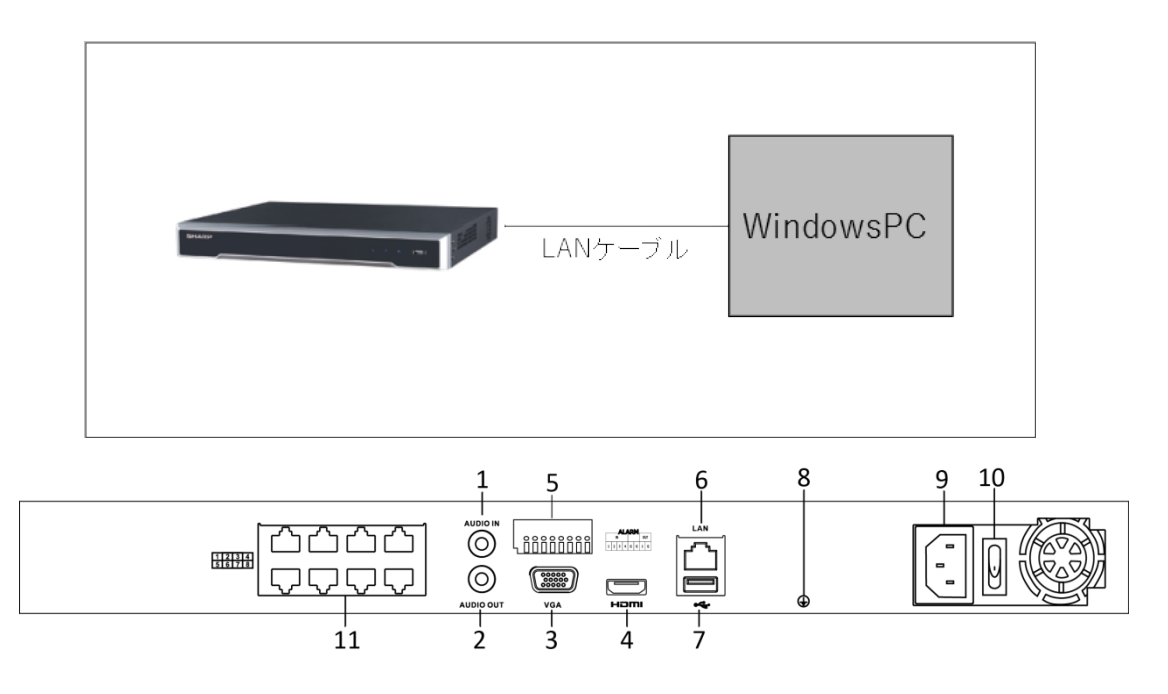

図 2 NVR との LAN ケーブル接続

2.NVR の電源を ON してください。しばらく待つと、NVR の起動処理が完了します。

3.ウェブブラウザ(InternetExplorer)のアドレスバーに、NVR の IP アドレスを入力し、 エンターキーを押してください。なお、工場出荷時の NVR の IP アドレスは、 192.168.1.64 です。パソコン側の IP アドレスにつきましても、NVR の IP アドレスと 通信可能な IP アドレスとサブネットマスクに設定ください。下記の通り、パソコン側 の設定例を記載いたします。

#### <パソコン側の設定例>

① パソコンの「コントロールパネル」>「ネットワークとインターネット」>「ネット ワークと共有センター」>「接続:イーサネット」をクリックし、「イーサネットの 状態」に移動してください。

ヒント:LAN ポートが複数あるとき、「イーサネット1」「イーサネット 2」と複数表示 されます。その場合、NVR が接続されている LAN ポートに対応したイーサネットをご 指定ください。

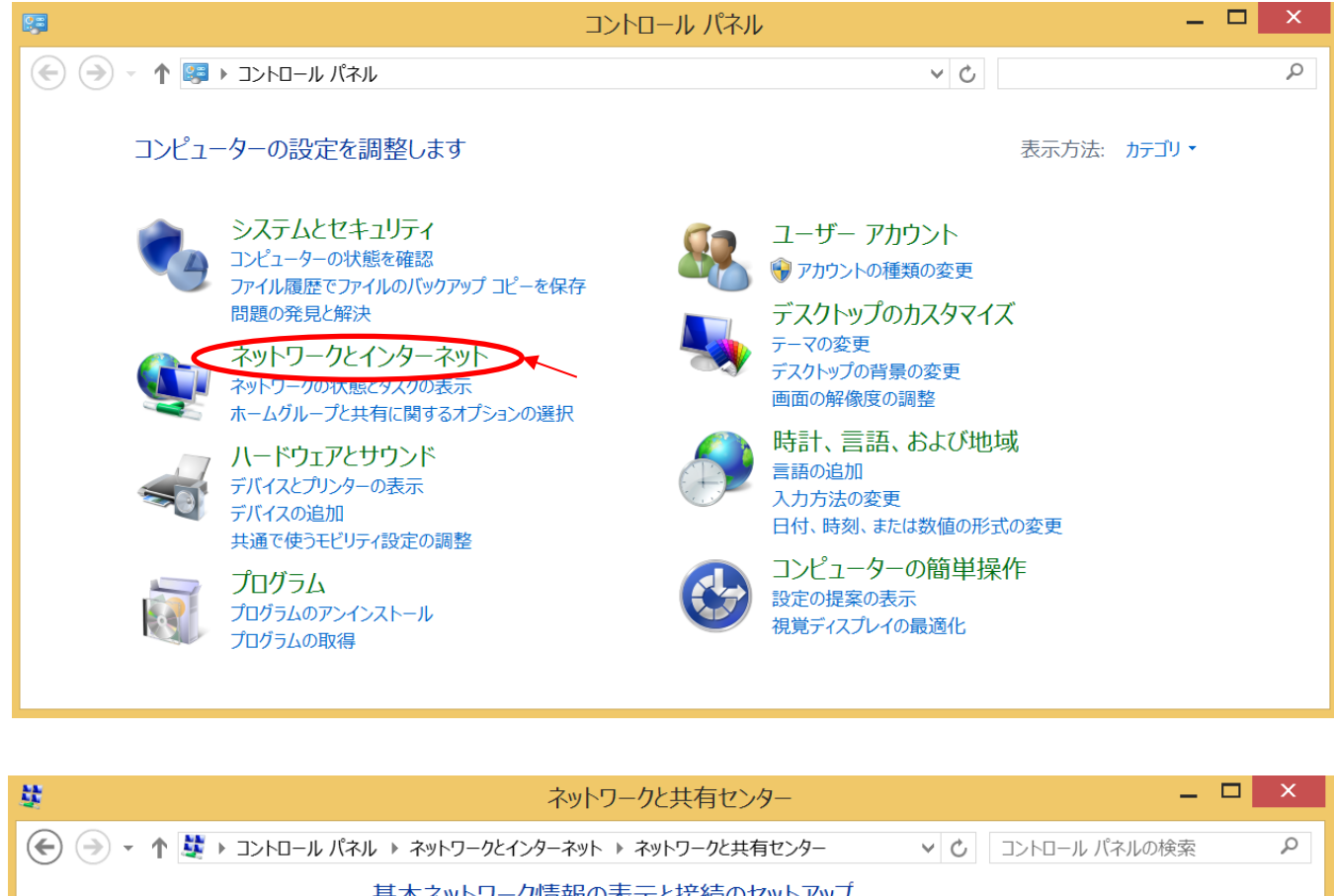

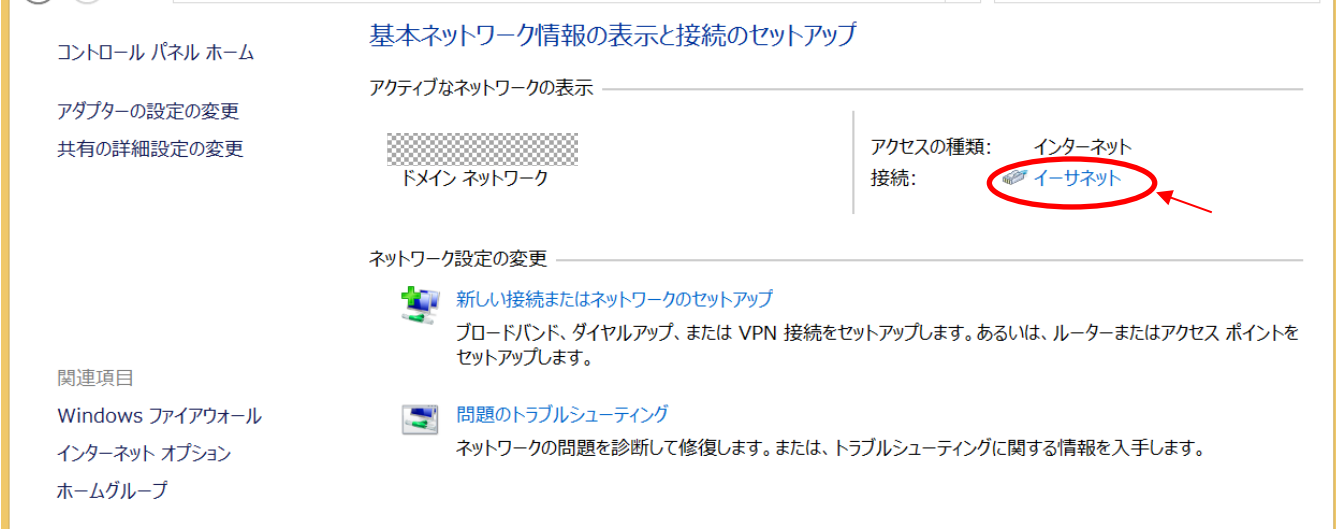

「プロパティ」をクリックし、「イーサネットのプロパティ」に移動してください。

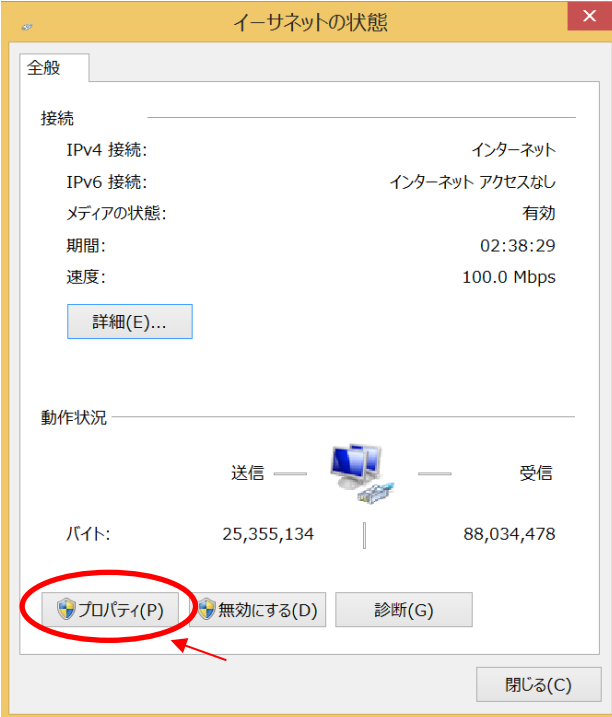

 「インターネットプロトコルバージョン 4(TCP/IPv4)」を選択し、「プロパティ」ボ タンをクリックしてください。

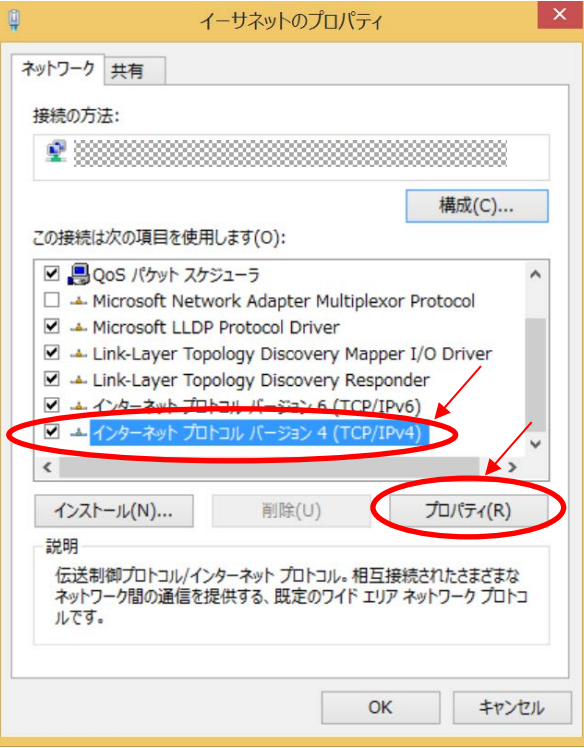

④ 「次の IP アドレスを使う(S):」のチェックボックスを有効にし、下記のように IP アドレス、サブネットマスク、デフォルトゲートウェイを設定してください。設定後 に「OK」ボタンをクリックしてイーサネット設定を保存してください。

ヒント:NVR の IP アドレスが 192.168.1.64 の場合、

- ・IP アドレス(I):192.168.1.\*\*\*
- →192.168.1.部分は NVR の IP アドレスに合わせる。\*\*\*は任意の数字でよいが 他の機器と干渉しないように異なる IP アドレスになるように設定する。
- ・サブネットマスク(U):255.255.255.0
- ・デフォルトゲートウェイ(D):192.168.1.1

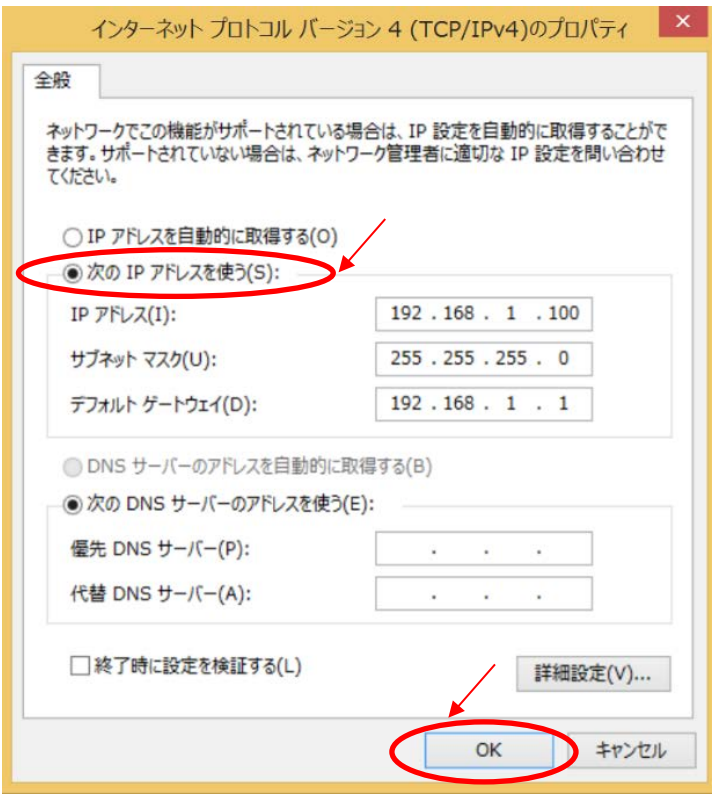

4.ウェブブラウザに図 3 [ログイン画面の](#page-11-0)ログイン画面が表示されます。 ユーザー名: admin

パスワード: 初回使用時のアクティベートで設定したパスワード を使用してログインしてください。

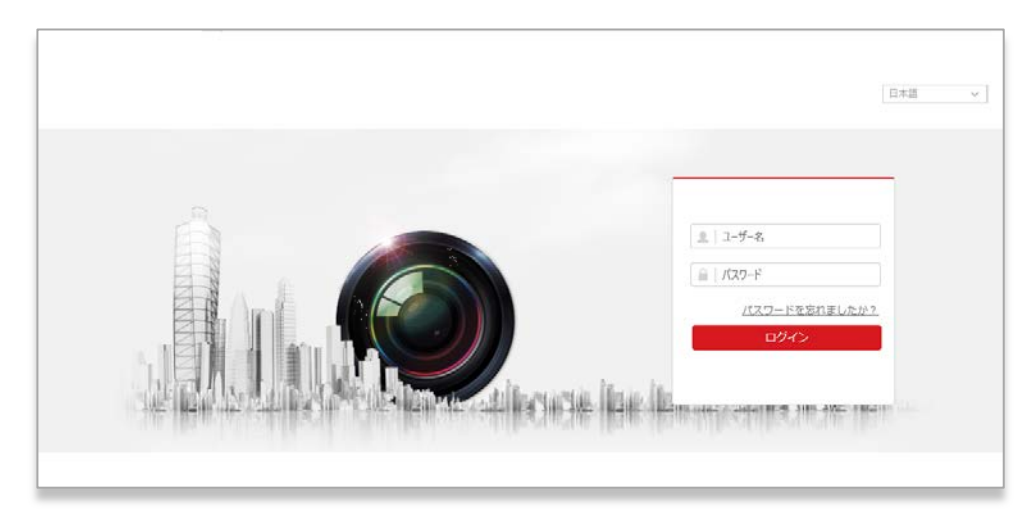

図 3 ログイン画面

<span id="page-11-0"></span>もし、未アクティベート状態の製品を使用している場合、図 4 アクティベート画面 が表示されますので、アクティベートを実施してパスワードを設定してください。

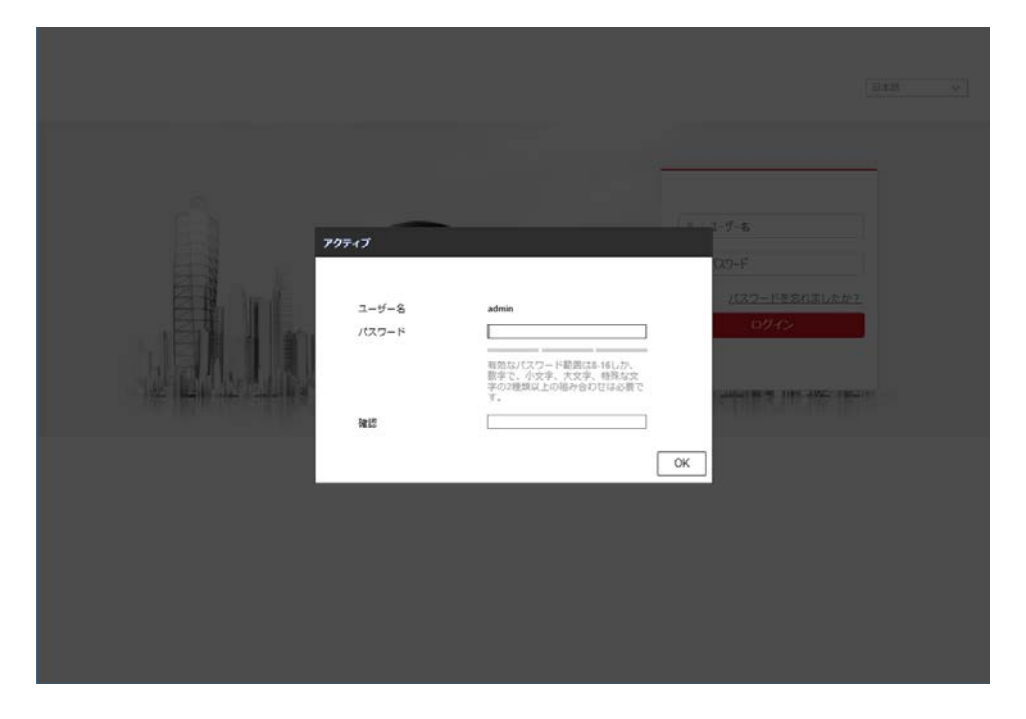

<span id="page-11-1"></span>図 4 アクティベート画面

5.ログインすると、図 5 のライブビュー画面になります。4 章以降で、この画面を使用し てファームアップ操作を実施します。

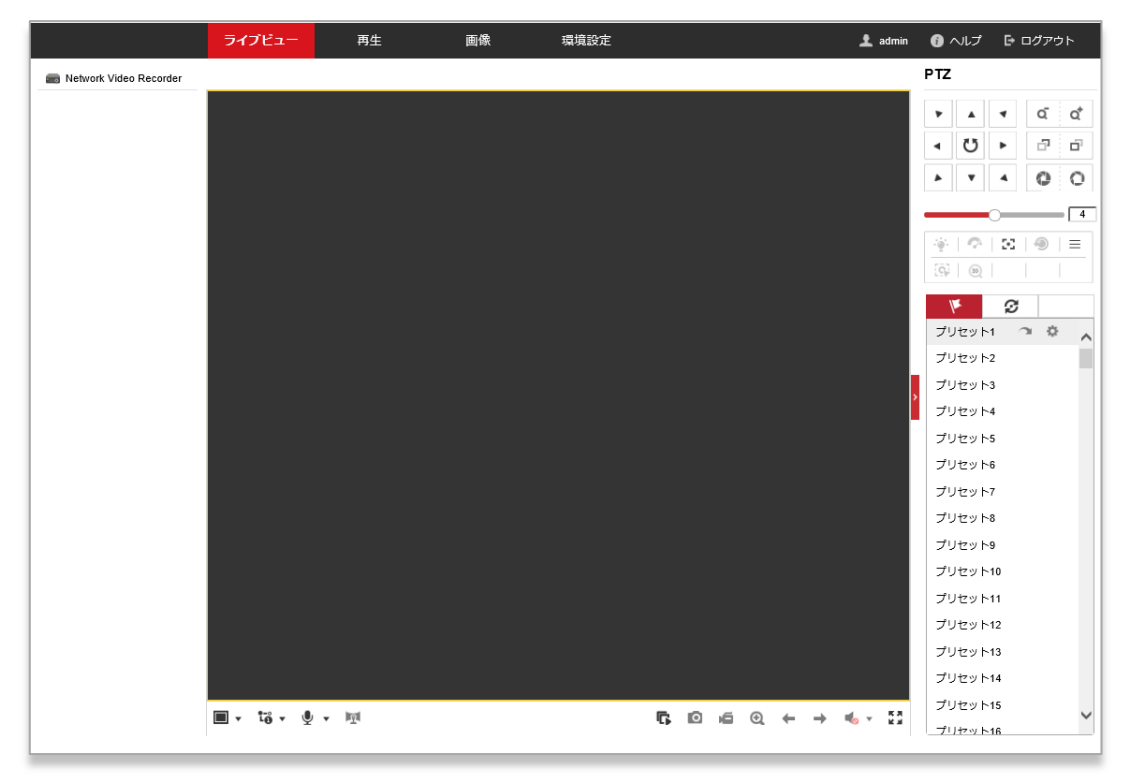

図 5 ライブビュー画面

### <span id="page-13-0"></span>3.2 NVR 経由でカメラをアップデートする場合

[パソコンを使用せずに USB メモリでアップデートする場合]

1. NVR とカメラを、図 6 NVR 経由でカメラを接続 のように接続してください。NVR とカメ ラの接続には、図 1 NVR [背面パネルの](#page-6-2) 11 で示されているポートを使用ください。NVR と USB メモリを接続するために、図 1 NVR [背面パネルの](#page-6-2) 7 で示されている USB 端子へ USB メモリを挿してください。

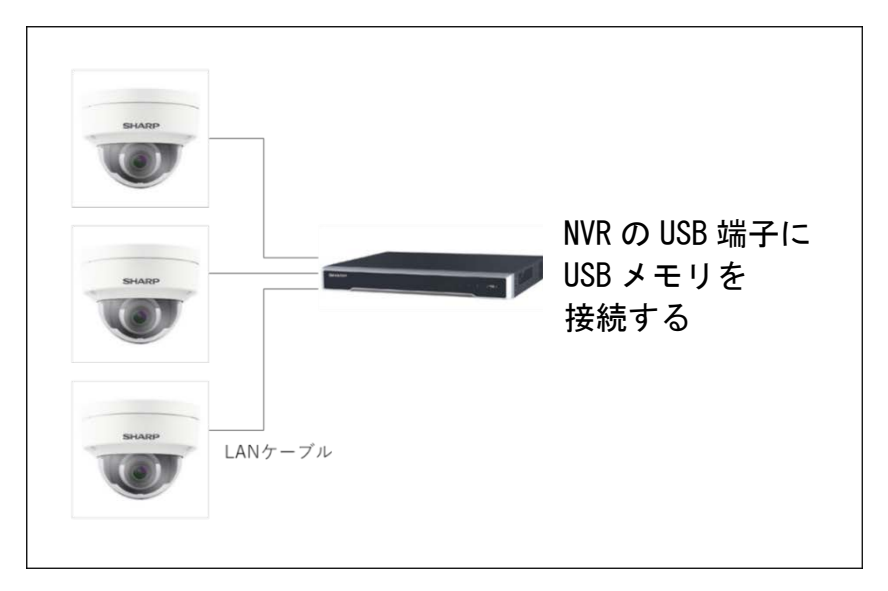

2. NVR の電源を ON してください。しばらく待つと、NVR の起動処理が完了します。

[パソコンを使用してアップデートする場合]

1. NVR とカメラ、Windows パソコンを、図 6 NVR 経由でカメラを接続 のように接続してく ださい。パソコンと NVR の接続には、図 1 NVR [背面パネルの](#page-6-2) 6 で示されているポートを 使用ください。カメラと NVR の接続には、図 1 NVR [背面パネルの](#page-6-2) 11 で示されているポ ートを使用ください。

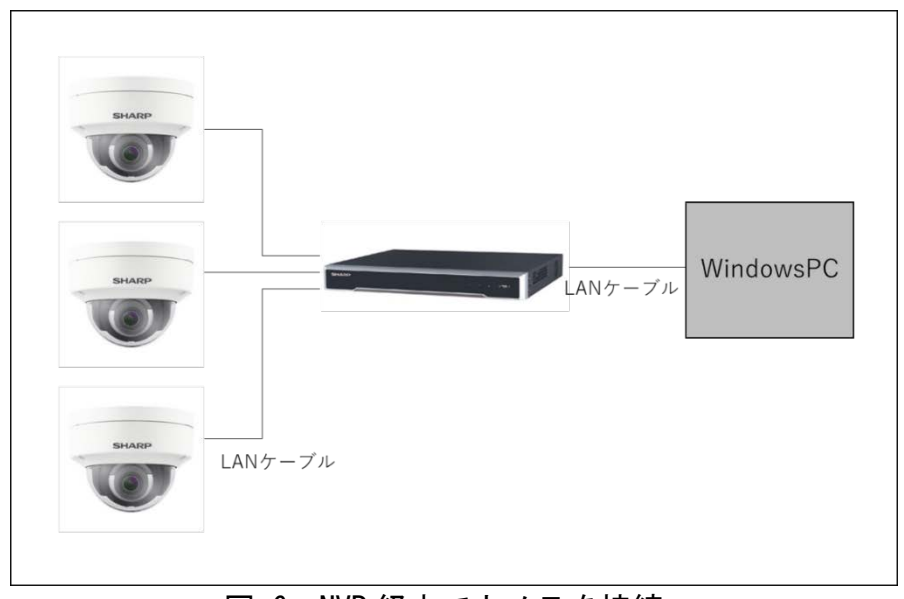

図 6 NVR 経由でカメラを接続

- 2. 2.1 の [パソコンを使用してアップデートする場合]2.~4.の手順を、同様に実行くださ い。
- 3. ログインすると、図 5 のライブビュー画面になりますので、右上にある「環境設定」の ボタンを押してください。
- 4. [環境設定]→[ネットワーク]→[詳細設定]→[その他]を選択いただき、図 7 バーチャル ホスト設定 のように「バーチャルホスト有効にする」のチェックボックスにチェック を入れてください。

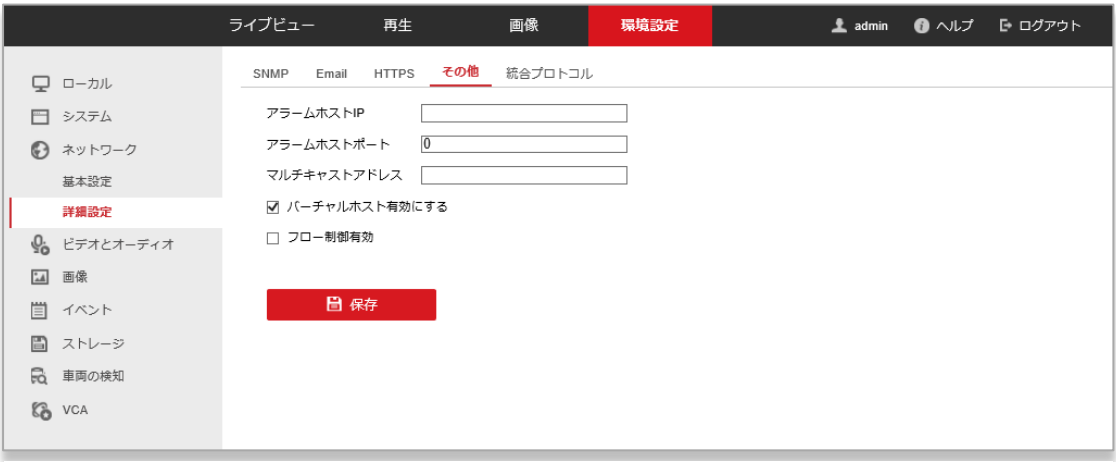

図 7 バーチャルホスト設定

5. [環境設定]→[システム]→[カメラ管理]を選択いただき、アップデートをしたいカメラ の「接続」の列にある URL をクリックしてください。図 8 [カメラ管理](#page-14-0) の①の箇所で す。

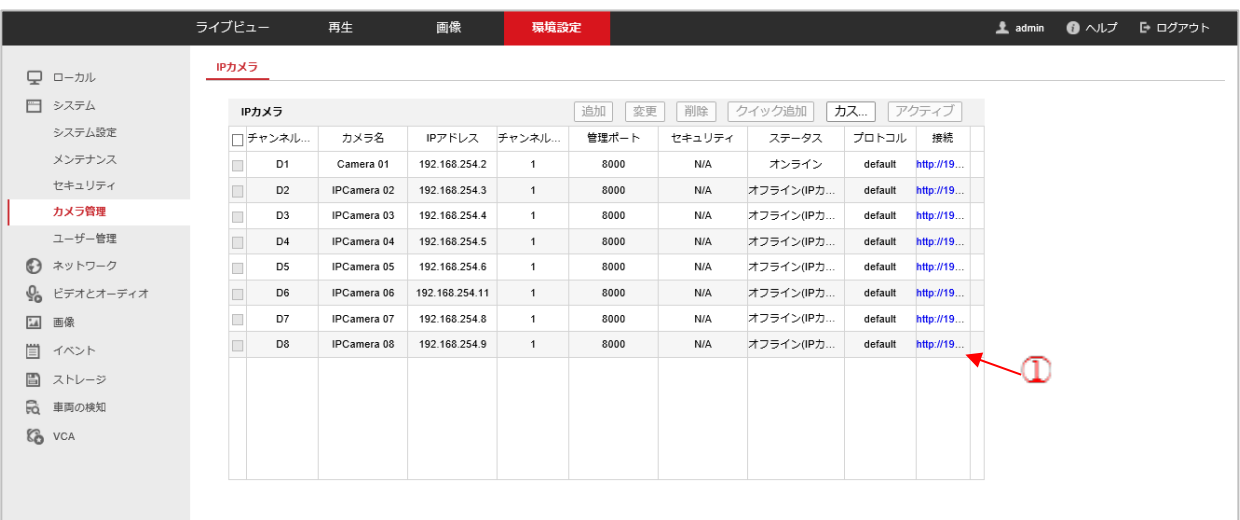

<span id="page-14-0"></span>図 8 カメラ管理

6. カメラへのログイン画面がブラウザの別タブ(もしくは別ウィンドウ)で開きます。図 [3](#page-11-0)  [ログイン画面と](#page-11-0)同じ表示内容です。ユーザー名とパスワードを入れてカメラにログイン ください。

なお、カメラに対するアクティベートは NVR が自動的に行います。

7. ログインすると、カメラのライブビュー画面になります。3 章以降で、この画面を使用 してファームウェアアップデート操作を実施します。

#### 3.3 PoE ハブ経由でカメラをアップデートする場合

<span id="page-16-0"></span>1. PoE ハブとカメラ、Windows パソコンを、図 9 PoE ハブ経由でカメラを接続 のように 接続してください。

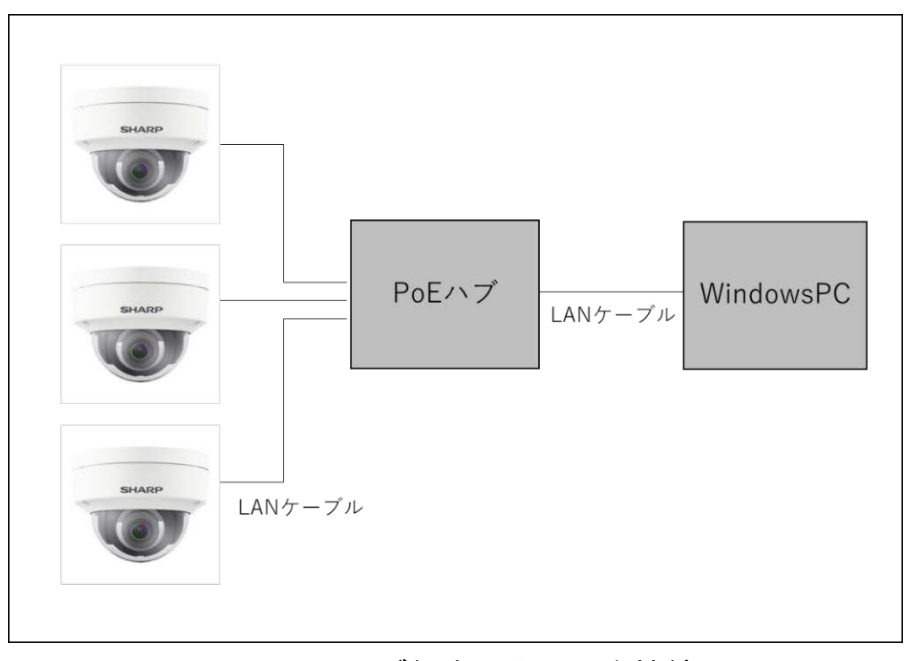

図 9 PoE ハブ経由でカメラを接続

- 2. PoE ハブの電源を ON してください。しばらく待つと、PoE ハブとカメラの起動処理が 完了します。
- 3. ウェブブラウザ(InternetExplorer)のアドレスバーに、アップデートを実施するカメ ラの IP アドレスを入力し、エンターキーを押してください。 なお、工場出荷時のカメラの IP アドレスは、192.168.1.64 です。 複数台のカメラのファームウェアアップデートを実施する場合は、前もってカメラの IP アドレスを、それぞれ異なる値に設定ください。全てのカメラが工場出荷時のアド レスのままですと、IP アドレスが衝突します。カメラの IP アドレスの設定方法につ いては、カメラの取扱説明書をご参照ください。 パソコン側の IP アドレスにつきましても、カメラの IP アドレスと通信可能な IP ア ドレスとサブネットマスクに設定ください。
- 4. ウェブブラウザに図 3 [ログイン画面の](#page-11-0)ログイン画面が表示されますので、 ユーザー名: admin パスワード: 初回使用時のアクティベートで設定したパスワード を使用してログインしてください。 もし、未アクティベート状態の製品を使用している場合 図 4 [アクティベート画面が](#page-11-1) 表示されますので、アクティベートを実施してパスワードを設定してください。
- 5. ログインすると、カメラのライブビュー画面になります。3 章以降で、この画面を使 用してファームウェアアップデート操作を実施します。

## <span id="page-17-0"></span>第4章 アップデート対象製品の確認

本章では、NVR またはカメラのファームウェアのバージョン確認方法について記載します。 製品のファームウェアが、アップデート対象のバージョンであるか確認します。

カメラ、もしくは NVR [に第](#page-6-0) 2 章の手順でログインし、ライブビュー画面から、 [環境設定]→[システム]→[システム設定]→[基本的な情報]を選択いただき、「ファームウェ アバージョン」に記載されているバージョン番号を確認します。 図 10 [バージョン確認](#page-17-1) の赤枠の箇所です。

ヒント: バージョン番号が、更新用ファイルよりも小さい場合、もしくはビルド日付が古い 場合は、アップデート対象です[。第](#page-18-0) 5 章の手順でアップデートを実施ください。バージョン 番号とビルド日付が、更新用ファイルと同一の場合、アップデート実施の必要はありませ  $\mathcal{L}_{\alpha}$ 

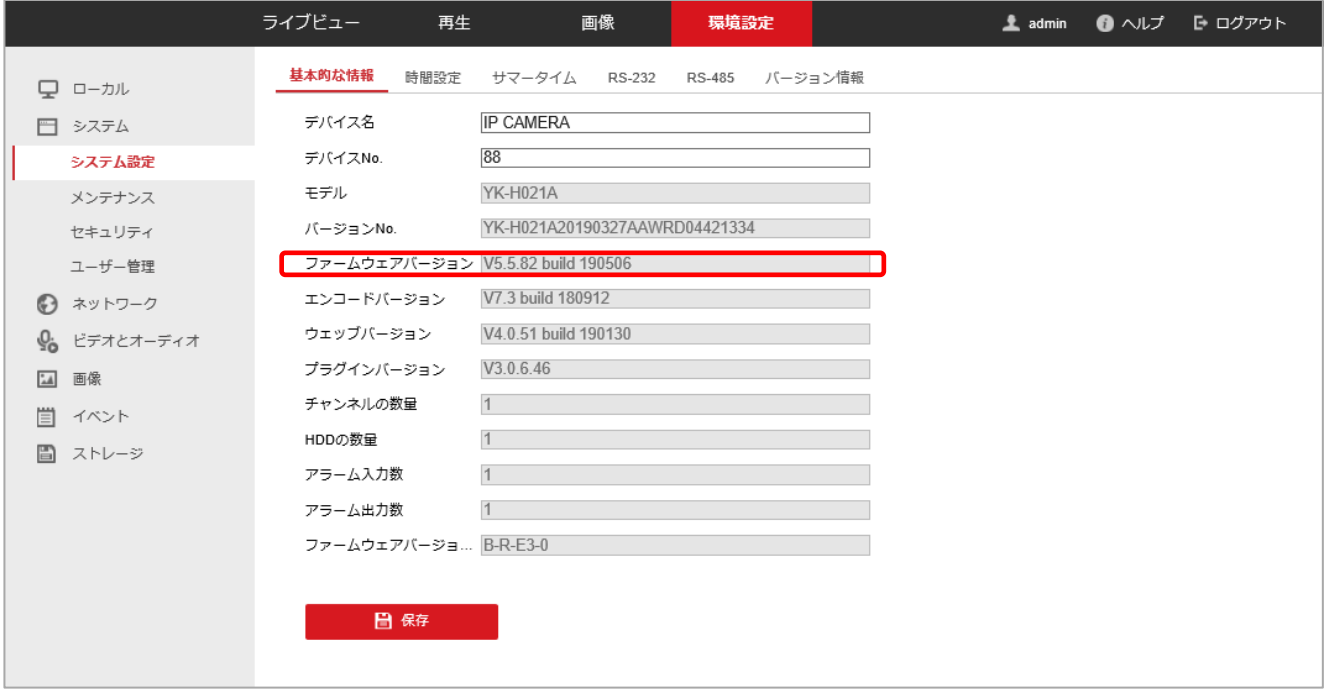

<span id="page-17-1"></span>図 10 バージョン確認

## <span id="page-18-0"></span>第5章 ファームウェアアップデート

本章では、NVR またはカメラのファームウェアアップデート方法について記載します。 アップデートする機器およびご使用環境に合わせて、以下から適切な方法を選択して実施し てください。

・USB メモリを使って NVR をアップデートする →5.1 へ

- ・USB メモリを使って NVR 経由でカメラをアップデートする →5.2 へ
- ・パソコンを使って PoE ハブ経由でカメラをアップデートする →5.3 へ
- ・パソコンを使って NVR をアップデートする →5.4 へ

ヒント:遠隔視聴サービス「シャープモバイルビューイング」のご利用では、 NVR にカメラを接続している場合、NVR のファームウェアアップデートを行っていただけば、 カメラのファームウェアアップデートは不要です。

#### <span id="page-18-1"></span>5.1 USB メモリを利用した NVR 本体のアップデート方法

- 1. 第 2 [章の](#page-5-0)手順で、NVR の更新用ファイル (ZIP 圧縮ファイル) を入手し、ファイルを解 凍して USB メモリ上に保存してください。
- ご注意:
	- ・事前にご使用する USB メモリを NVR で認識させるために、NTFS/FAT32/FAT16 の いずれかでフォーマットしてください。
	- ・更新用ファイルは第 2 章に記載の通り、必ず業務用ネットワーク監視カメラ ダウン ロードページより入手できる最新版を使用してください。最新版でないファイルをフ ァームウェアアップデートに用いると工場出荷状態となり今までの設定が使えなくな る場合があります。
- 2. NVR にログインし、USB メモリを NVR の USB 端子に挿します。現在の NVR の設定を保 存するために[メニュー]→[メンテナンス]→[インポート/エクスポート]に移動して ください。
- ご注意:保存した設定値は、本マニュアルでは使用しませんが、ファームウェアアップデ ートでトラブルが発生した場合にサービスマン等が使用します。元の設定を復元 する際に必要になる場合がありますので、必ず次の 3.のパスワードと共に大切に 保管してください。

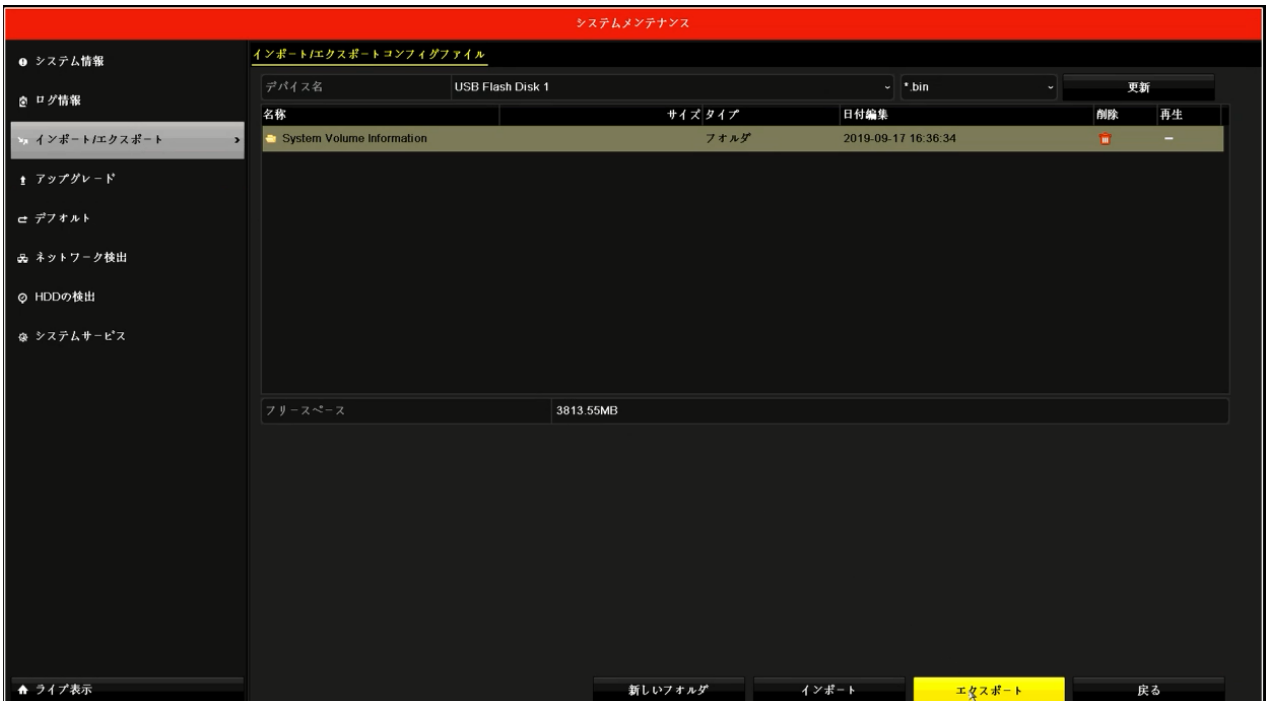

3. エクスポートボタンを押すとデバイス パスワード設定が表示されますので、任意の パスワードを設定してください。なお、設定したパスワードは、忘れないように記録 ください。ここで設定したのは、設定値を保存したファイルに付与するパスワードで す。パスワード設定後、OK ボタンを押して設定を保存してください。

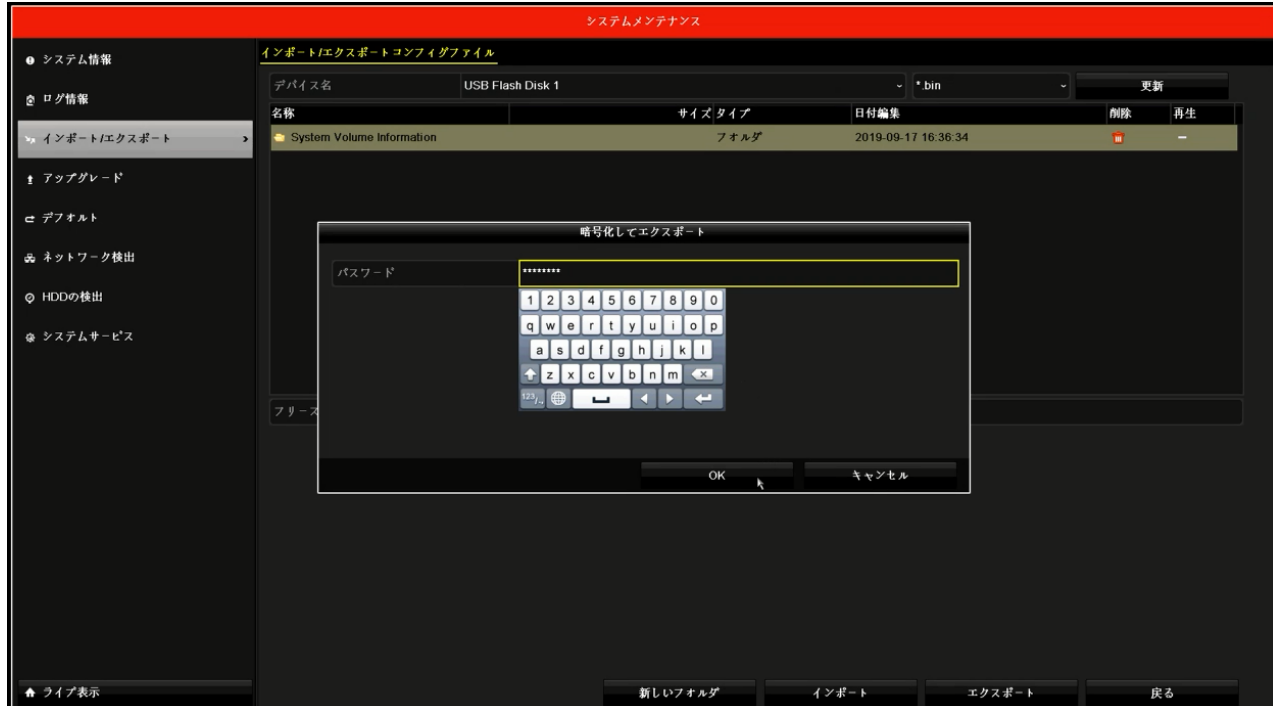

4. NVR にログインし、更新用ファイルが入った USB メモリを NVR の USB 端子に挿し、[メ ニュー]→[メンテナンス]→[アップグレード]に移動してください。更新ファイルを 選択し、「アップグレード」をクリックしてください。

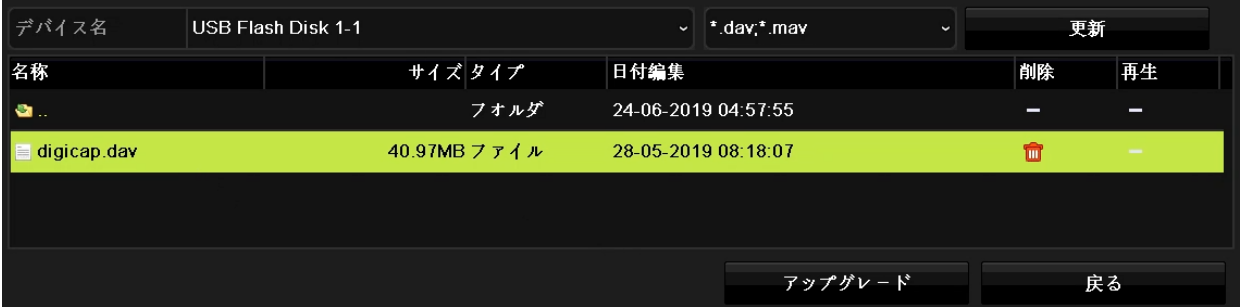

5. アップデート後に自動的に再起動する旨の確認がポップアップ表示されますので [Yes]をクリックしてください。アップデートが完了し、再起動が完了するまでしば らくお待ちください。

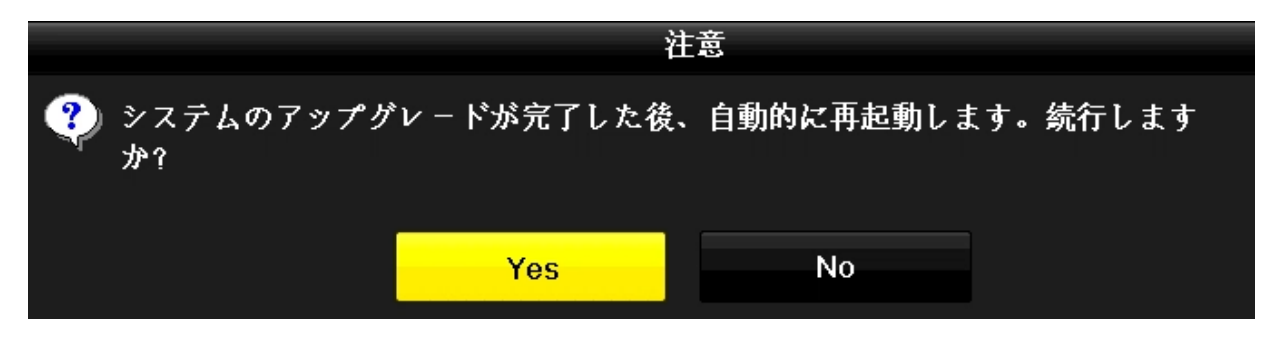

6. アップデート後に、[メニュー]→[メンテナンス]→[システム情報]→[デバイス情報] に移動し、ファームウェアバージョンが更新されたファームウェアバージョンになっ ていることを確認してください。

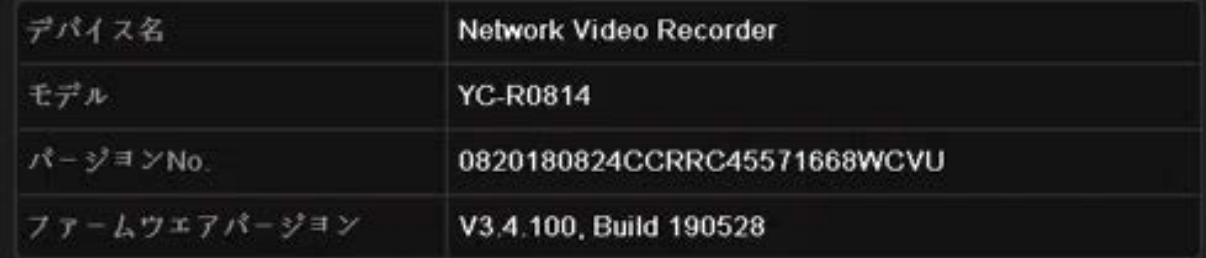

#### <span id="page-21-0"></span>5.2 USB メモリを利用した NVR 経由でのカメラアップデート方法

- 1. 第2[章の](#page-5-0)手順で、カメラの更新用ファイル(ZIP 圧縮ファイル)を入手し、ファイルを 解凍して、USB メモリ上に保存してください。
- ご注意:
	- ・事前にご使用する USB メモリを NVR で認識させるために、NTFS/FAT32/FAT16 の いずれかでフォーマットしてください。
	- ・更新用ファイルは第 2 章に記載の通り、必ず業務用ネットワーク監視カメラ ダウン ロードページより入手できる最新版を使用してください。最新版でないファイルをフ ァームウェアアップデートに用いると工場出荷状態となり今までの設定が使えなくな る場合があります。
- 2. NVR にログインし、更新用ファイルが入った USB メモリを NVR の USB 端子に挿し、[メ ニュー]→[カメラ]→[カメラ]→[IP カメラ]に移動してください。
- 3. スライドバーで項目を右に移動させると、デバイスの機種名を確認できる[デバイス モデル]およびファームウェアのバージョンを確認できる[ファームウェア]を見るこ とができます。

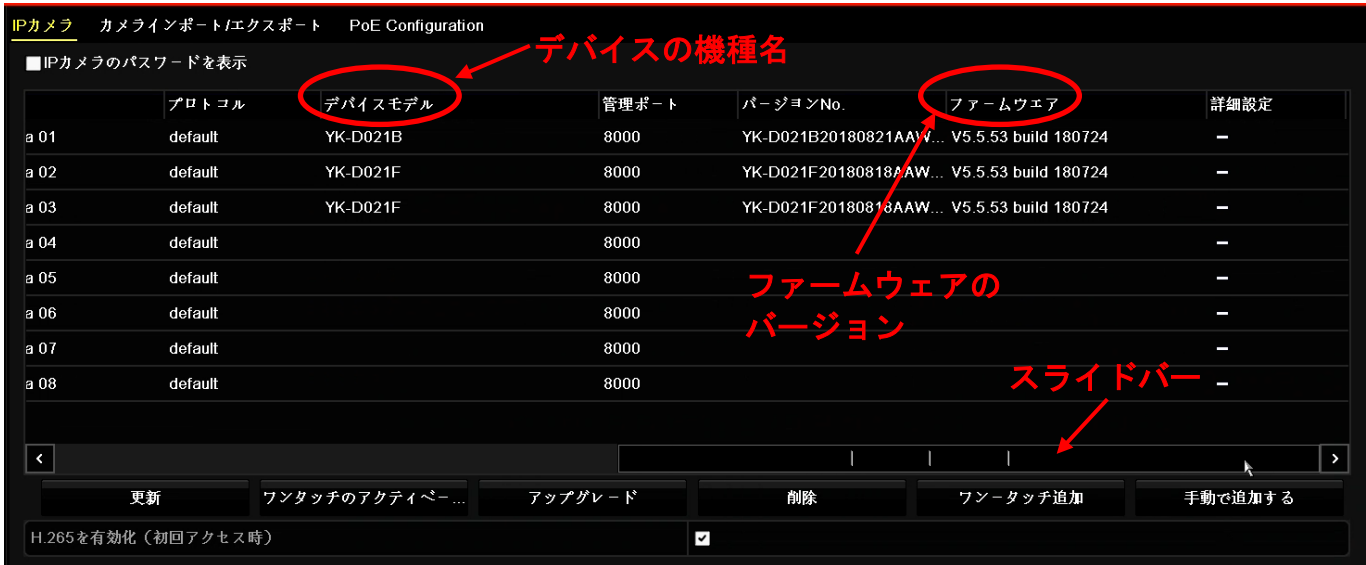

4. スライドバーを左にもどし、[カメラ No]を表示させます。アップデートするカメラの [カメラ No]のチェックボックスにチェックを入れ、「アップグレード」をクリックし てください。1台のみアップデートする場合はコマークをクリックしても可能です。

ご注意:同一更新ファイルを使用するカメラがあれば同時に複数台をアップデートするこ とが可能です。同一更新ファイルを使用するカメラのチェックボックスにチェックを入 れ、「アップグレード」をクリックしてください。

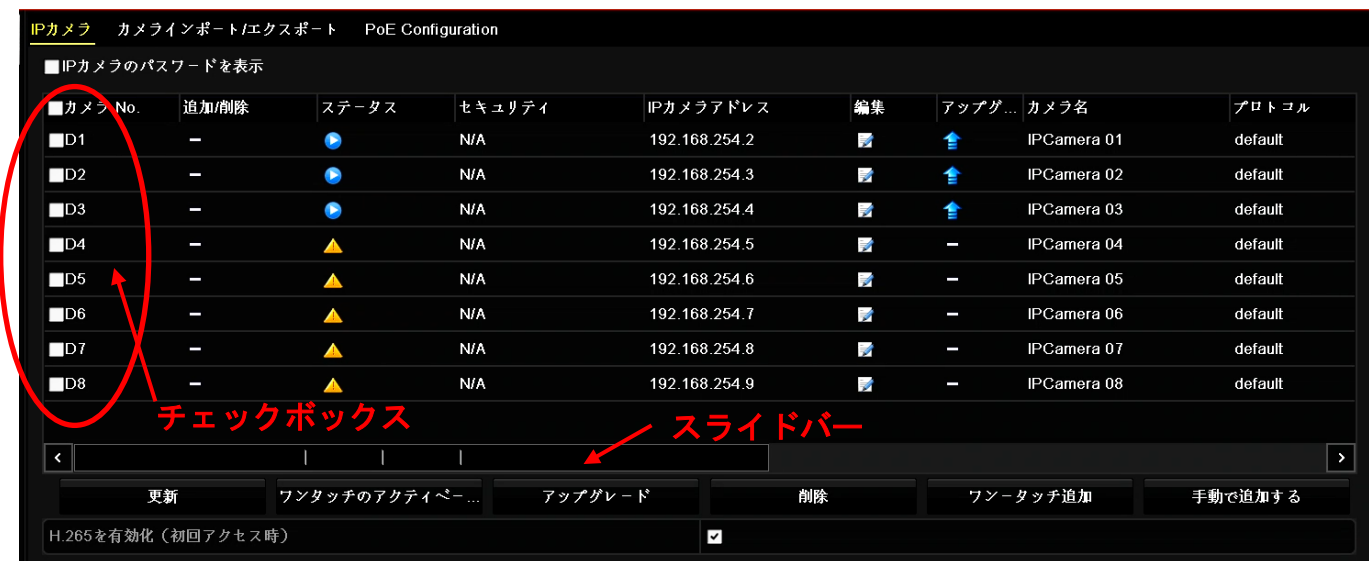

5. アップデート後に自動的に再起動する旨の確認がポップアップ表示されますので [Yes]をクリックしてください。

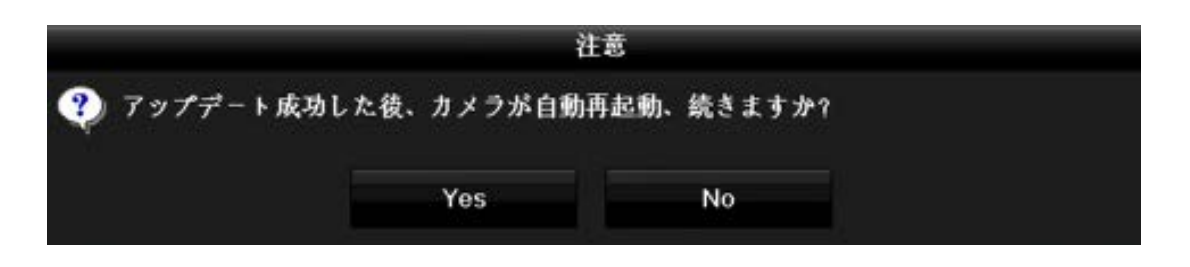

6. USB メモリに保存されている更新ファイルを選択して「アップグレード」をクリック してください。

ご注意:クリック後、マウスカーソルが砂時計表示になっている間はアップデート中とな り、操作を受け付けません。完了メッセージが表示されるまでお待ちください。アップデ ートには1ファームウェアあたり 5 分~10 分要する場合があります。

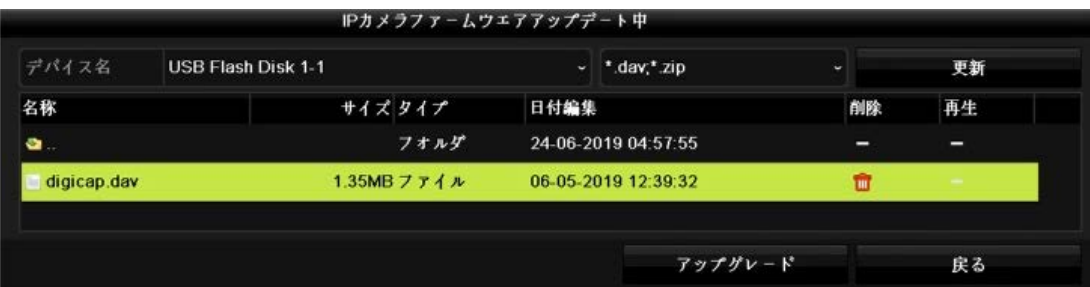

7. 完了メッセージ内のステータスを確認して「OK」をクリックしてください。 ステータスはアップデート成功、接続失敗(未接続含む)、アップデート成功に分類 されます。

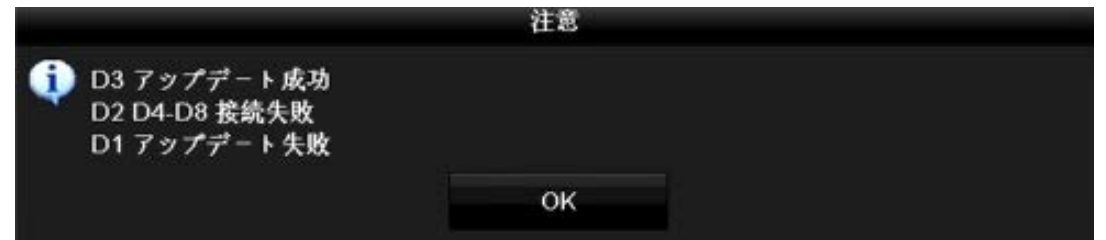

- 8. NVR からカメラへ再接続するため、NVR を再起動してください。
- 9. NVR にログインし、[メニュー]→[カメラ]→[カメラ]→[IP カメラ]に移動し、スライ ドバーを右に移動させて[ファームウェア]に表示されているファームウェアのバージ ョンが更新されたファームウェアバージョンになっていることを確認してください。

#### <span id="page-24-0"></span>5.3 パソコンを利用したカメラアップデート方法

- 1. 第 3 [章の](#page-5-0)手順で、更新用ファイル(ZIP 圧縮ファイル)を入手し、パソコン上に保存し てください。
- 2. カメラ[に第](#page-6-0)2章の手順でログインし、ライブビュー画面から [環境設定]→[システム]→[メンテナンス]→[アップグレードとメンテナンス] を選択ください。

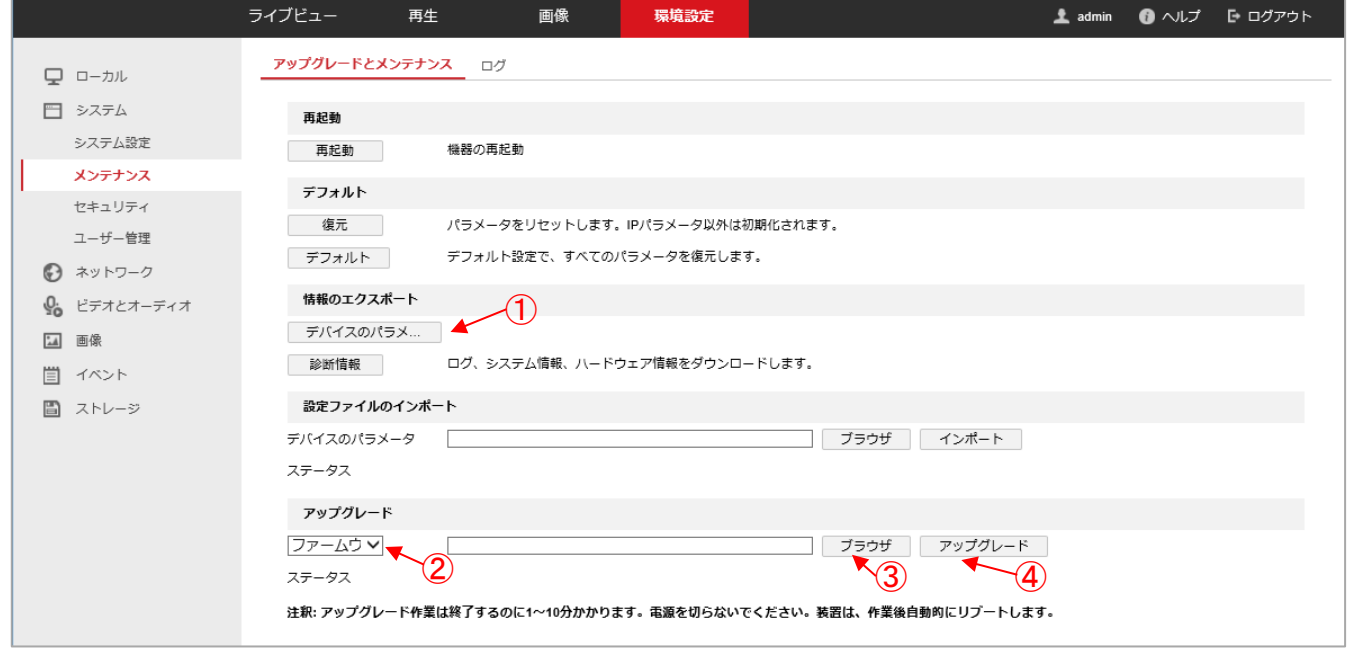

図 11 アップグレードとメンテナンス(カメラ)

<span id="page-24-1"></span>3. [エクスポート]→[デバイスのパラメータ]をクリックしてください。 [図](#page-24-1) アップグレードとメンテナンス(カメラ)の①の箇所です。 機器の、現在の設定値をパソコン上のファイルに保存します。

ご注意:保存した設定値は、本マニュアルでは使用しませんが、ファームウェアアッ プデートでトラブルが発生した場合にサービスマン等が使用します。元の設定を復元 する際に必要になる場合がありますので、必ず次の 4.のパスワードと共に大切に保管 してください。

- 4. 図 12 [デバイスのパラメータ](#page-25-0) パスワード設定が表示されますので、任意のパスワー ドを設定してください。なお、設定したパスワードは、忘れないように記録くださ い。
	- ここで設定したのは、設定値を保存したファイルに付与するパスワードです。

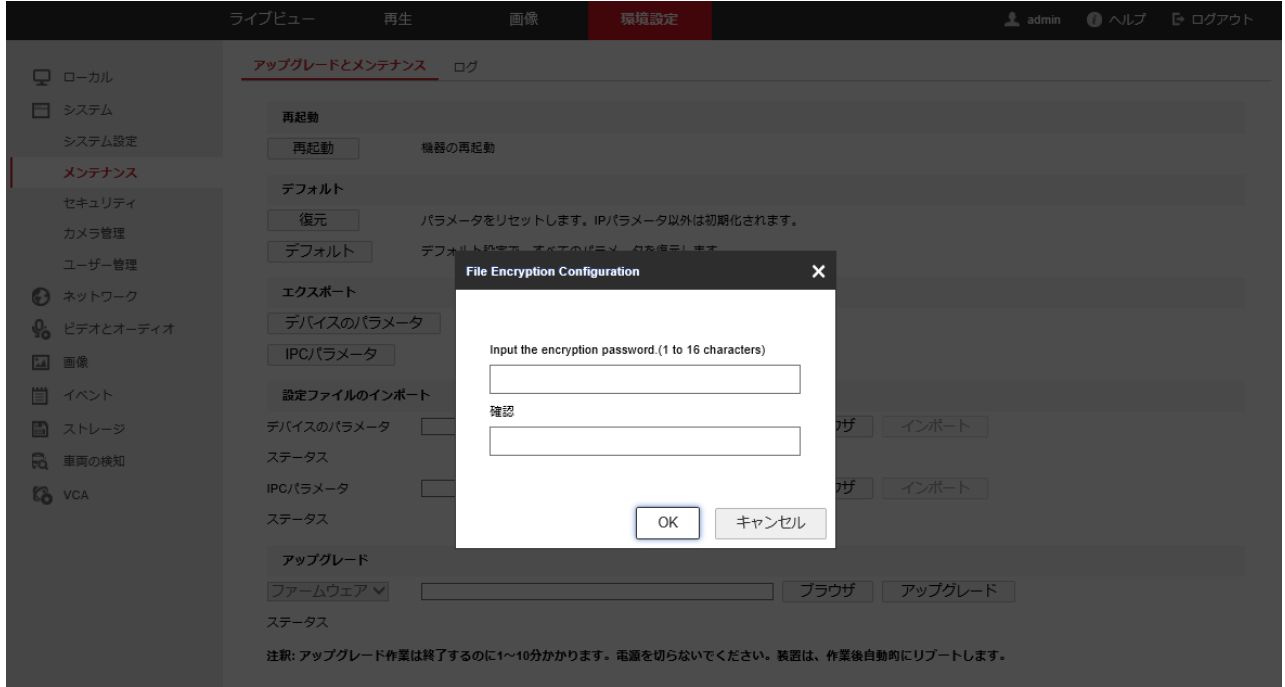

図 12 デバイスのパラメータ パスワード設定

- <span id="page-25-0"></span>5. [図](#page-24-1) アップグレードとメンテナンス(カメラ)の②の箇所をクリックし、「ファームウェ ア」を選択ください。
- 6. 図 11 アップグレードとメンテナンス(カメラ)の③の箇所の「ブラウザ」をクリック してください。
- 7. ファイル選択ウィンドウが表示されますので、1.で用意した更新用ファイルを指定し ます。
- 8. 図 11 アップグレードとメンテナンス(カメラ)の④の箇所の「アップグレード」をク リックしてください。

9. 図 13 [アップデート確認](#page-26-0) の画面が表示されますので、問題なければ「OK」をクリッ クしてください。

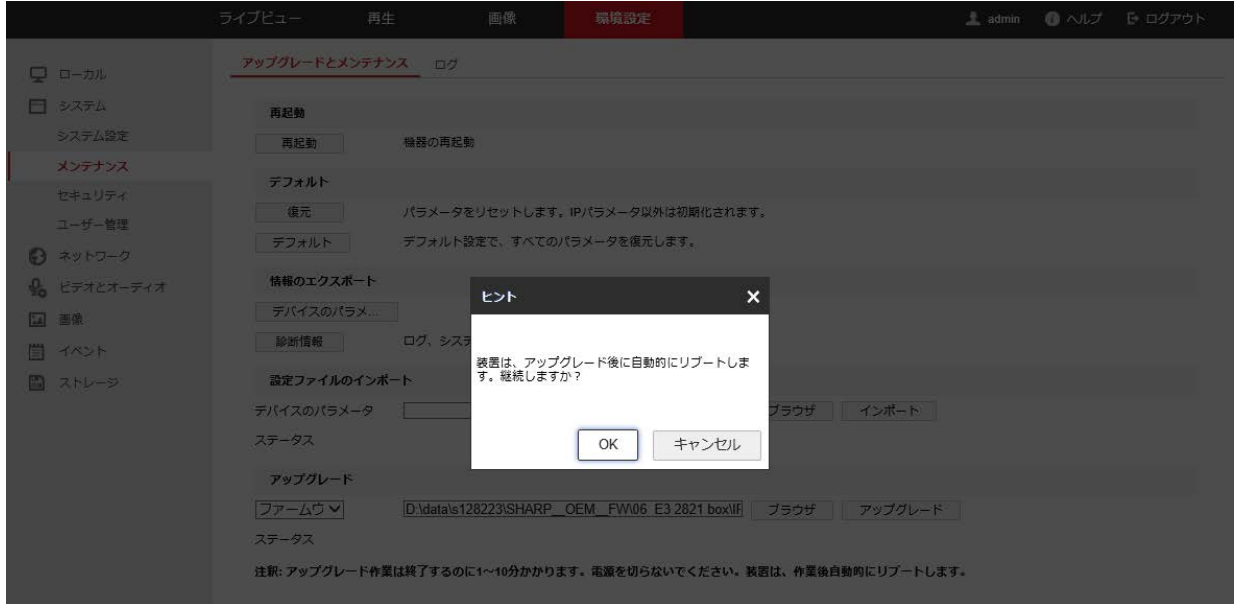

図 13 アップデート確認

<span id="page-26-0"></span>ヒント:更新用ファイルを置くフォルダの、パスの長さには上限があります。 上限を超えた場合「ファイルパスが長すぎます。もう一度設定して下さい。」と表示 されますので、短いアドレスのフォルダに更新用ファイルを移動して 6.から再試行く ださい。

10. 図 14 [アップデート進捗](#page-26-1) の画面が表示されます。

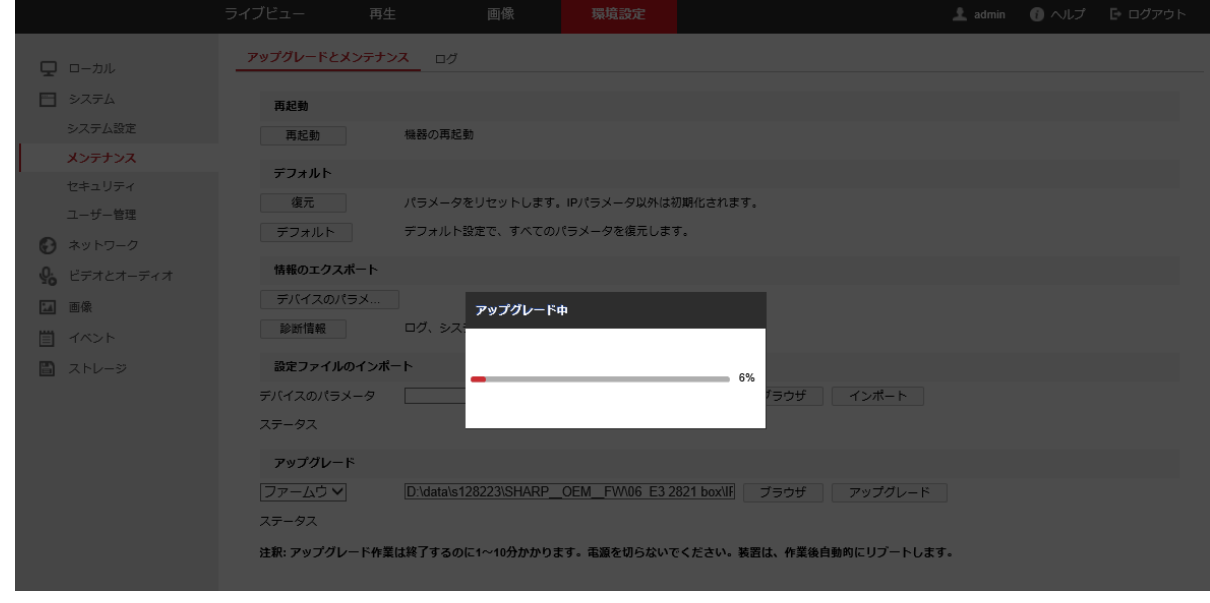

図 14 アップデート進捗

<span id="page-26-1"></span>11. アップデートが終われば、機器は再起動し図 3 [ログイン画面に](#page-11-0)戻ります。

12. 図 10 [バージョン確認](#page-17-1) の画面で、ファームウェアバージョンが更新されているか確 認ください。 更新されていれば、ファームウェアアップデート作業は完了です。

ご注意:更新用ファイルは第 3 章に記載の通り、必ず業務用ネットワーク監視カメラ ダウンロードページより入手できる最新版を使用してください。最新版でないファイ ルをファームウェアアップデートに用いると工場出荷状態となり今までの設定が使え なくなる場合があります。

#### <span id="page-28-0"></span>5.4 パソコンを利用した NVR アップデート方法

- 1. 第 3 [章の](#page-5-0)手順で、更新用ファイルを入手し、パソコン上に保存してください。NVR の アップデートを実施する場合は、更新用ファイル(ZIP 圧縮ファイル)をパソコン上に 解凍してください。
- 2. NVR [に第](#page-6-0) 2 章の手順でログインし、ライブビュー画面から [環境設定]→[システム]→[メンテナンス]→[アップグレードとメンテナンス] を選択ください。

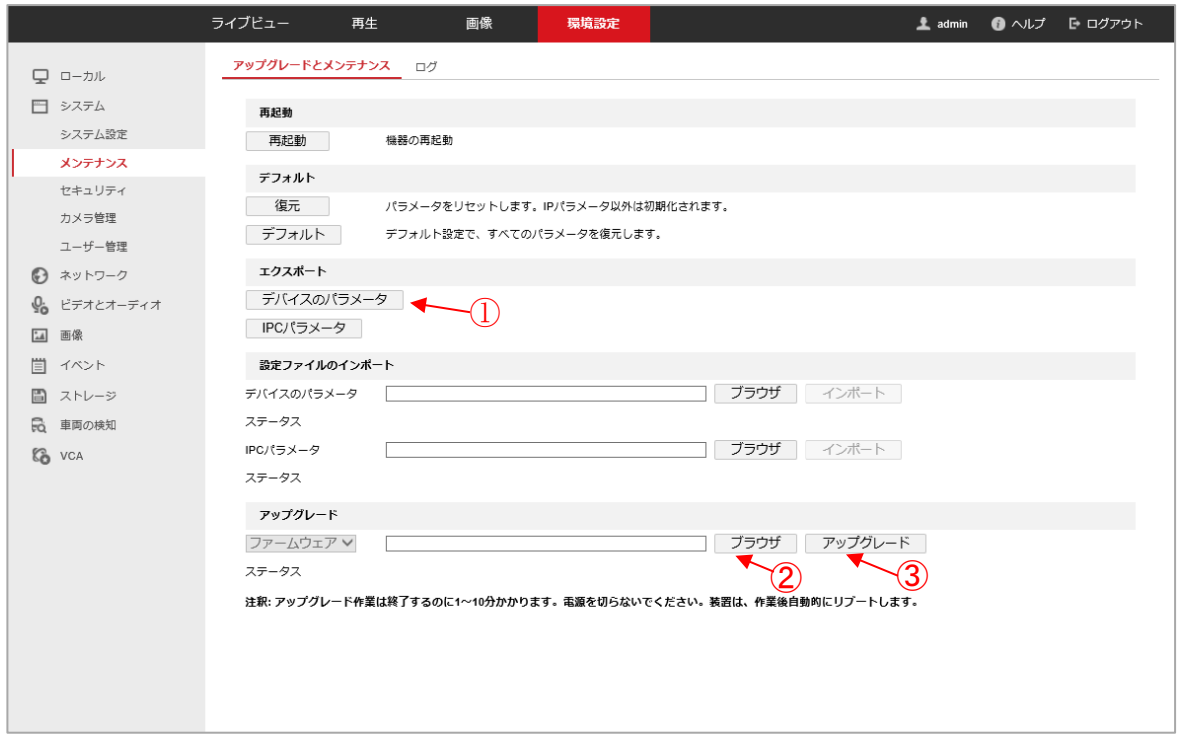

図 15 アップグレードとメンテナンス(NVR)

3. [エクスポート]→[デバイスのパラメータ]をクリックしてください。 図 15 アップグレードとメンテナンス(NVR)の①の箇所です。 機器の、現在の設定値をパソコン上のファイルに保存します。

ご注意:保存した設定値は、本マニュアルでは使用しませんが、ファームウェアアッ プデートでトラブルが発生した場合にサービスマン等が使用します。元の設定を復元 する際に必要になる場合がありますので、必ず下記 4.のパスワードと共に大切に保管 してください。

4. 図 12 [デバイスのパラメータ](#page-25-0) パスワード設定が表示されますので、任意のパスワー ド設定してください。なお、設定したパスワードは、忘れないように記録ください。 ここで設定したのは、設定値を保存したファイルに付与するパスワードです。

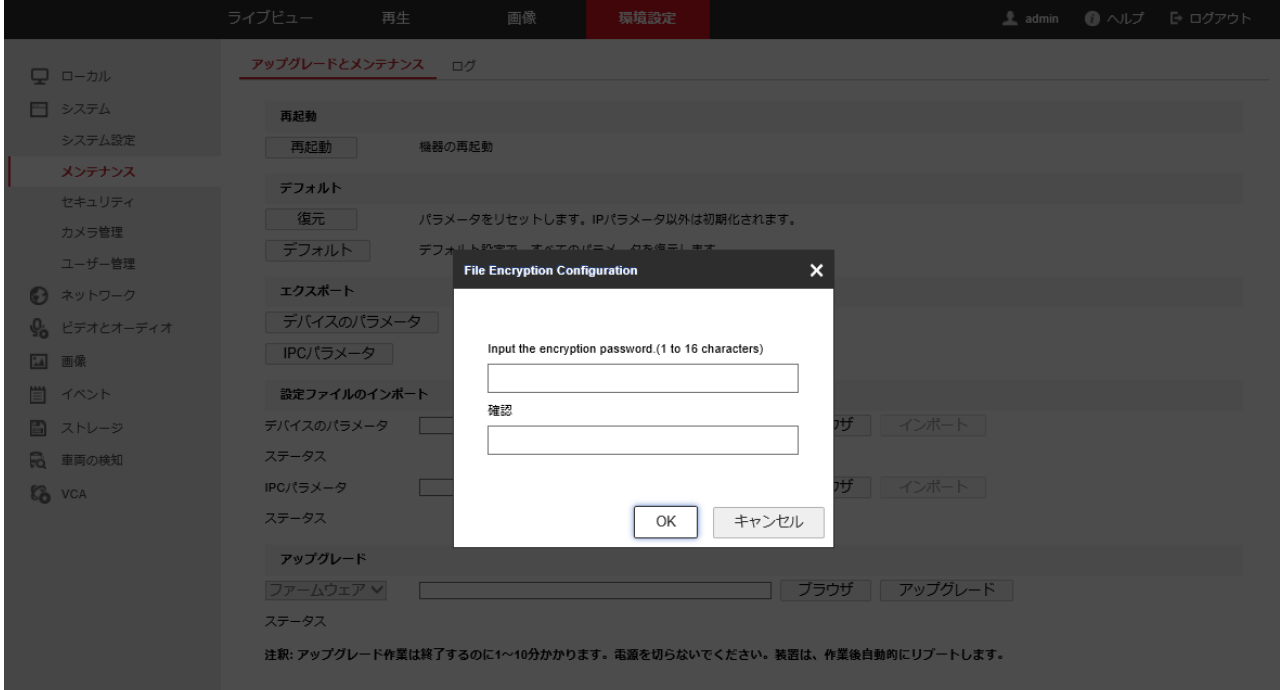

- 5. 図 15 アップグレードとメンテナンス(NVR)の②の箇所の「ブラウザ」をクリックして ください。
- 6. ファイル選択ウィンドウが表示されますので、1.で用意した更新ファイルを指定しま す。
- 7. 図 15 アップグレードとメンテナンス(NVR)の③の箇所の「アップグレード」をクリッ クしてください。

8. 図 13 [アップデート確認](#page-26-0) の画面が表示されますので、問題なければ「OK」をクリッ クしてください。

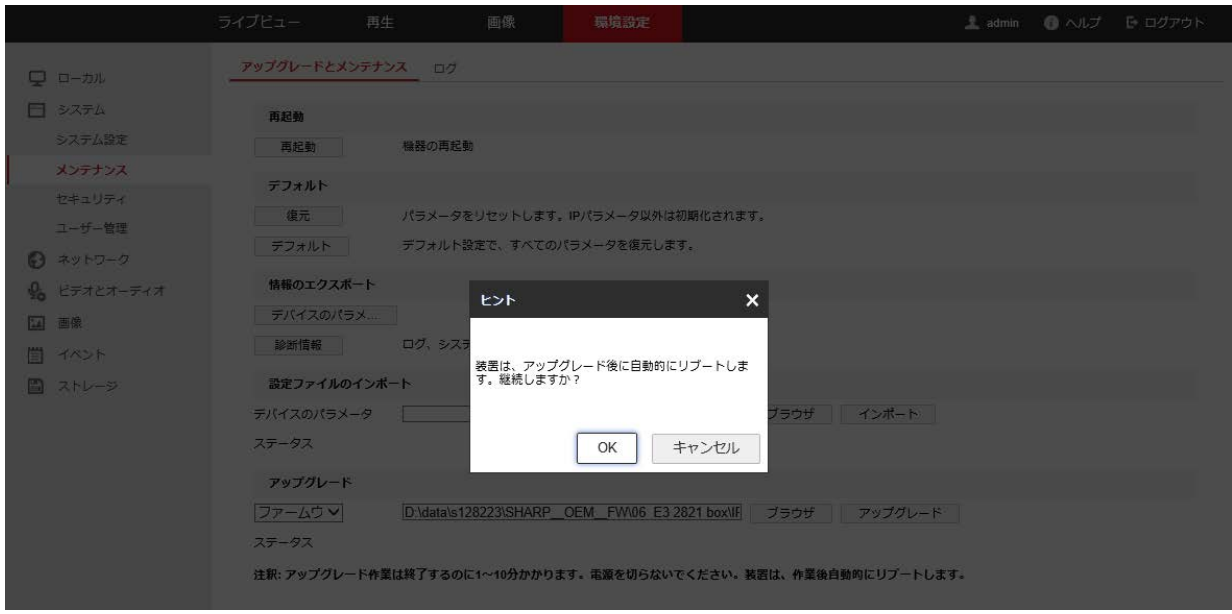

ヒント:更新用ファイルを置くフォルダの、パスの長さには上限があります。 上限を超えた場合「ファイルパスが長すぎます。もう一度設定して下さい。」と表示 されますので、短いアドレスのフォルダに更新用ファイルを移動して 6.から再試行く ださい。

9. 図 14 [アップデート進捗](#page-26-1) の画面が表示されます。

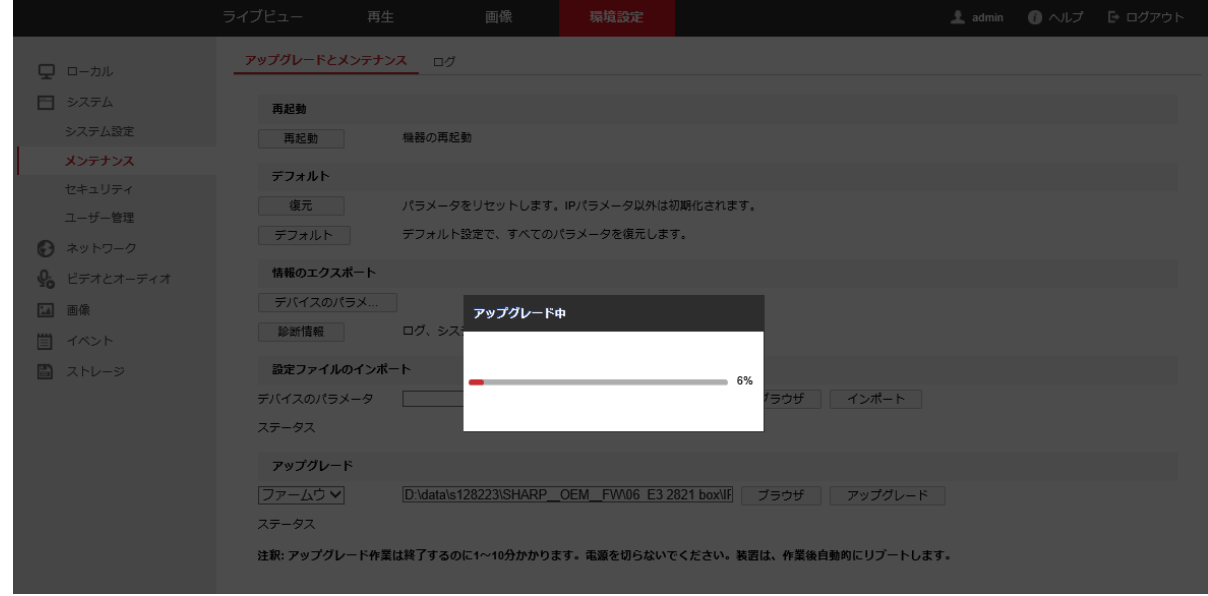

10. アップデートが終われば、機器は再起動し図 3 [ログイン画面に](#page-11-0)戻ります。

11. 図 10 [バージョン確認](#page-17-1) の画面で、ファームウェアバージョンが更新されているか確 認ください。更新されていれば、ファームウェアアップデート作業は完了です。

ご注意:更新用ファイルは第 3 章に記載の通り、必ず業務用ネットワーク監視カメラ ダウンロードページより入手できる最新版を使用してください。最新版でないファイ ルをファームウェアアップデートに用いると工場出荷状態となり今までの設定が使え なくなる場合があります。

シャープ株式会社

ビジネスソリューション事業本部 先進設備事業部 〒581-8581 大阪府八尾市跡部本町 4 丁目 1 番 33 号

YKFWUPDQSGR003